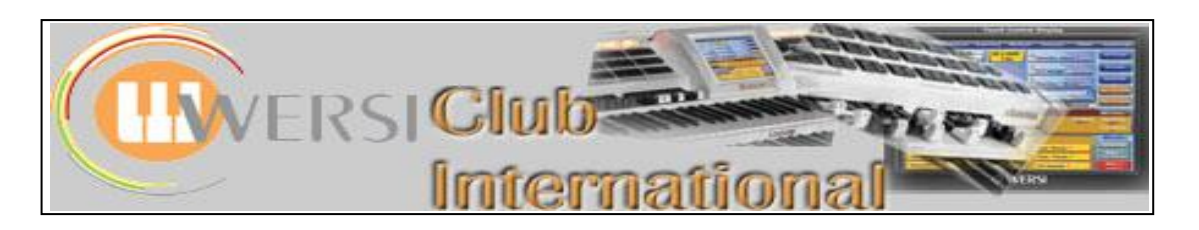

## **Special Feature : Murry Bubar's Review of OAS-7.1 Revision 35**

## **OAS 7.1 Version 35 additions**

25 new voices have been added. See the table below for descriptions.

8 new Effect Groups have been added. These are essentially the existing Effect sounds, as far as I can tell, but have been grouped according to types. They include:

General; Latin; Traditional; Western ; Sacred; "Sontiges" ("Others); Vocal; and "Pauken" (Kettle drums or Timpani). The sounds, when loaded, are found at the top octave of the keyboard, from C5. The groups can be mapped to the "Effects" voice button just as any other voice can be mapped.

There are 20 MP3 files giving demos of the Franz Lambert software. They are very good, albeit short, and can be accessed as follows:

- 1. Touch Quickload from the main screen.
- 2. Touch MP 3
- 3. Scroll down to the FL-Demos. Touch the one you wish to play
- 4. Touch Load
- 5. Press Start/Stop on the Rhythm panel. The volume of the sound is controlled by the "Song" slider at the far left of the slider group.

Here is the full list of all 25 voices, together with my own description of them and my own mapping.

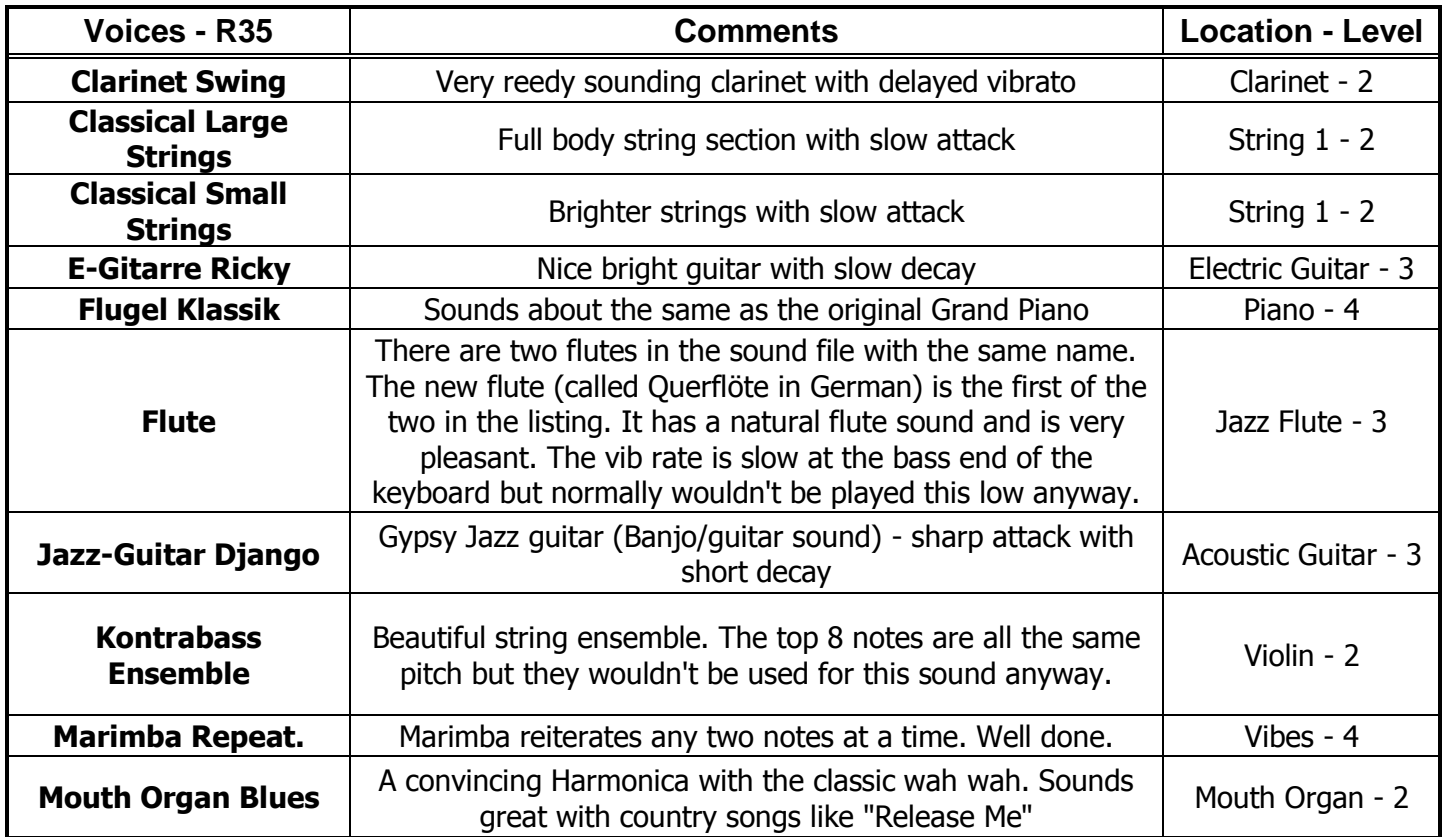

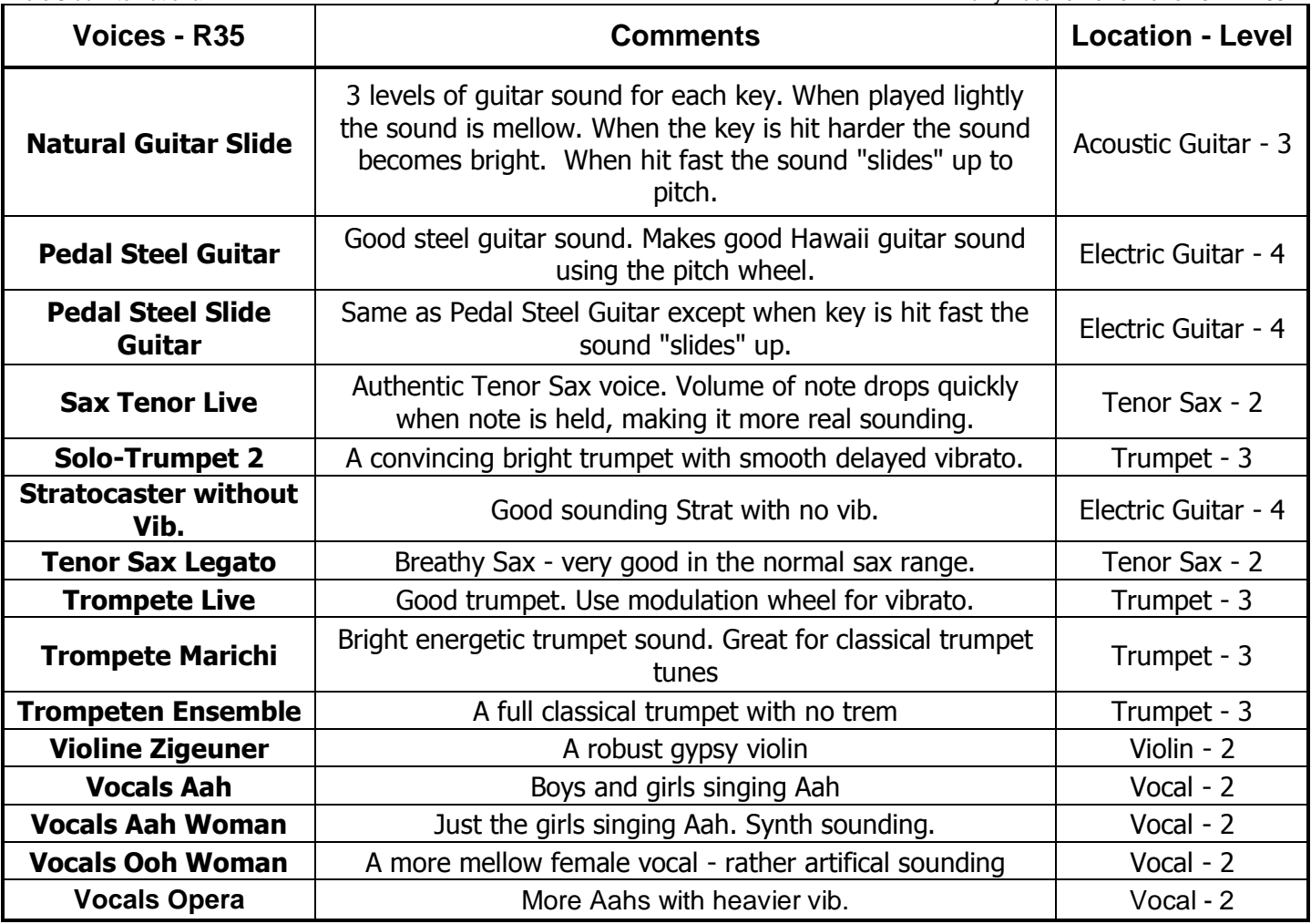

## **Mapping Voices Refresher**

There may be more than one way to map voices, but this is the method I use.

- 1. From the Main screen, touch **SETTINGS**.
- 2. Touch **OAS Database**
- 3. Touch **Sound Button Mapping**
- 4. Select the sound group that you want to map, such as Piano, or Clarinet etc. When you select the sound group, the screen should change to reflect the sound group selected.
- 5. With the Temp/Data wheel, scan down to the sound you want to map, then touch the sound to turn it red.
- 6. Select a map level you want the sound to be mapped to, then touch one of the empty yellow sound map boxes. The box should turn red. Touch it again to turn it back to yellow with the sound name in it.
- 7. Touch **Save**. Then touch **Overwrite Mapping**. Answer **Yes** to the blue box question that appears. (Note: It is not necessary to save at this point if you are going to map more sounds to this level for this voice group. However, when done in this group level, do Save).
- 8. It may be necessary to touch **Back** in the upper right corner to get back to the sound listing screen.
- 9. Repeat steps 5-8 for the rest of the sounds you wish to Map.
- 10. Return to the main screen by touching **Back** as required then try out the new mapping additions.

Murry Bubar Oct 2008